## **PPPOE kapcsolat beállítása Asus AX routeren –**

## **Lépésről lépésre**

• Első lépésként a routert csatlakoztatni kell a hálózathoz. A router hátoldalán lévő **WAN** feliratú aljzatba kell csatlakoztatni a szolgáltatói Ethernet kábelt, a sárga számozott aljzatba pedig a számítógéptől érkező kábel csatlakozóját, illetve az egyéb kábeles hálózati eszközök kábeleit kell bedugni. Ezt követően kell a routert áram alá helyezni.

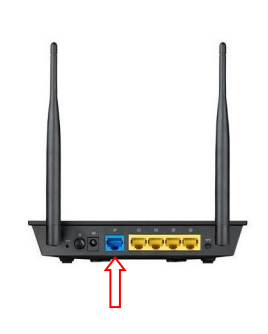

- A router beállítását célszerű kábeles kapcsolaton keresztül megvalósítani.
- A router beállítását a számítógép csatlakoztatását követően egy böngészőprogram (Pl.: Edge, Chrome, FireFox, …stb.) elindításával tudjuk végrehajtani.
- A böngészőprogram címsorába gépeljük be a 192.168.0.1-es IP címet, majd az enter leütését követően megjelenik a router beállítás varázslója.

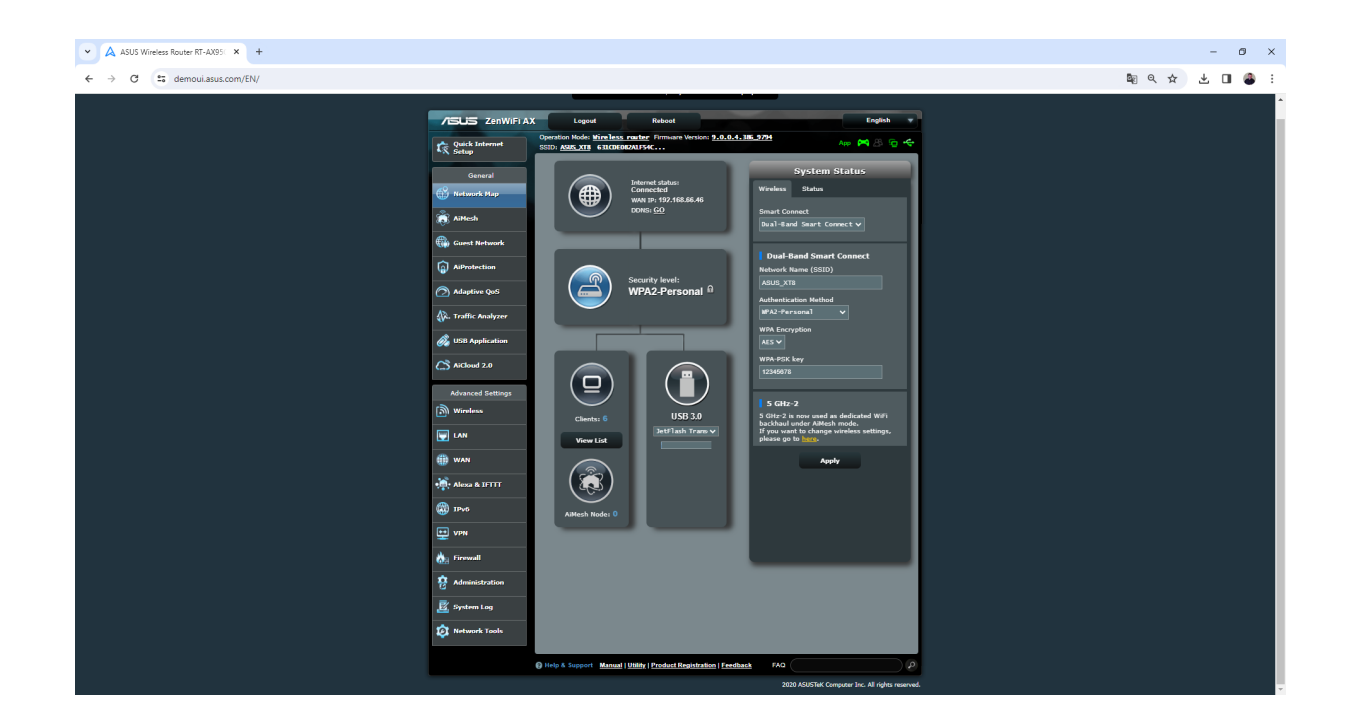

• Ezeket a routereket már Magyar nyelven is beállíthatjuk, jobb felül keressük a nyelvválasztó opciót.

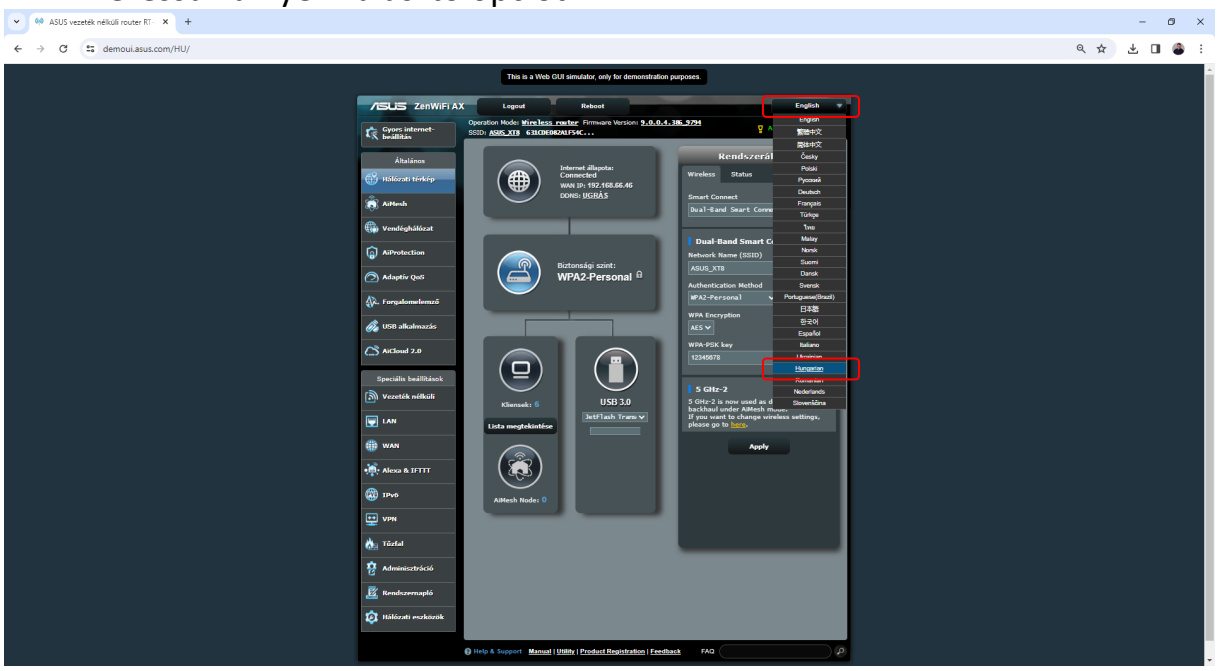

• Először a **WAN** menüpontban át kell állítanunk, hogy Automatikus IP cím helyett **PPPoE** kapcsolattal kívánunk csatlakozni az Internethez.

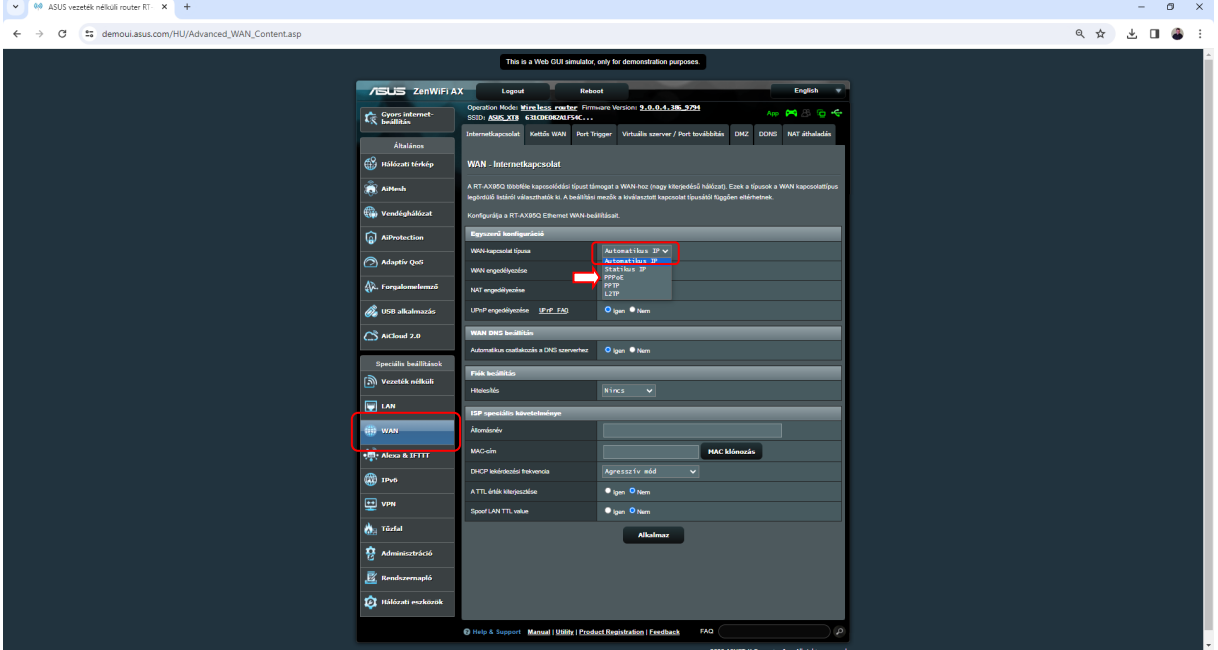

• Az átállítás után megjelent **két új mezőbe** már beírható a szolgáltatótól kapott **PPPoE** felhasználónév és jelszó. A lap alján található **Alkalmaz** gomb lenyomása után a router kapcsolódik a hálózathoz.

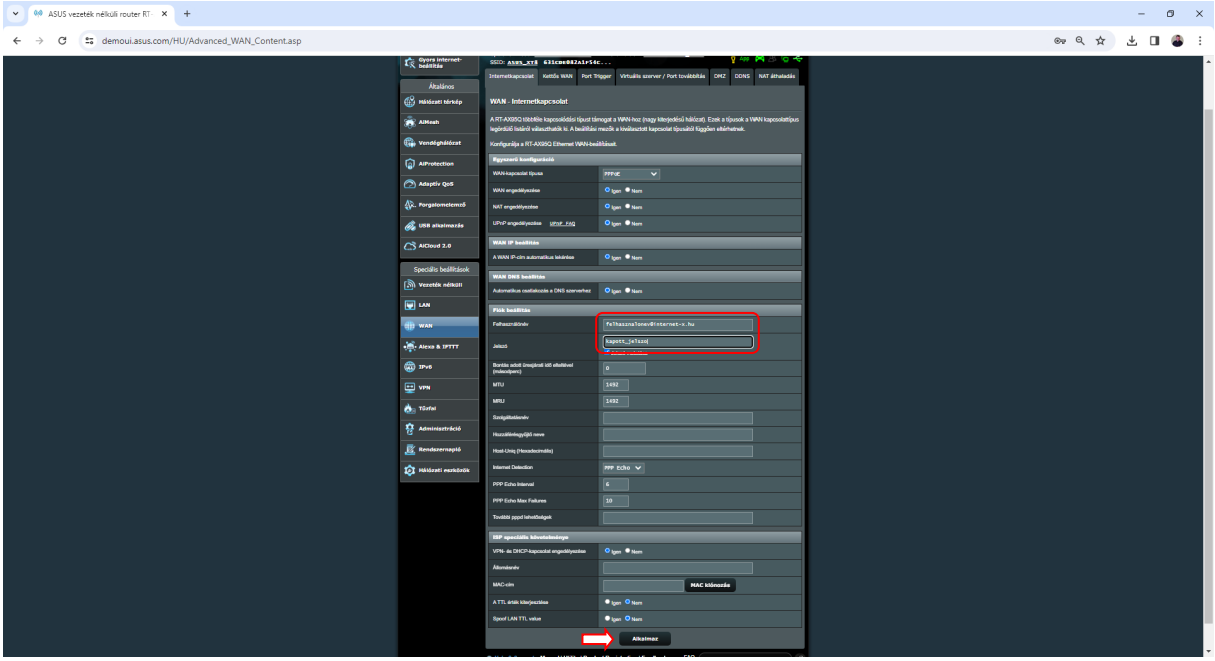

• A **Vezeték nélküli** menüpontban csak a **Hálózat nevét (SSID)** kell megváltoztatni igény szerint és a belépési jelszót szükséges meghatároznunk. Az **Alkalmaz** gomb megnyomása után a beállítások automatikusan megváltoznak.

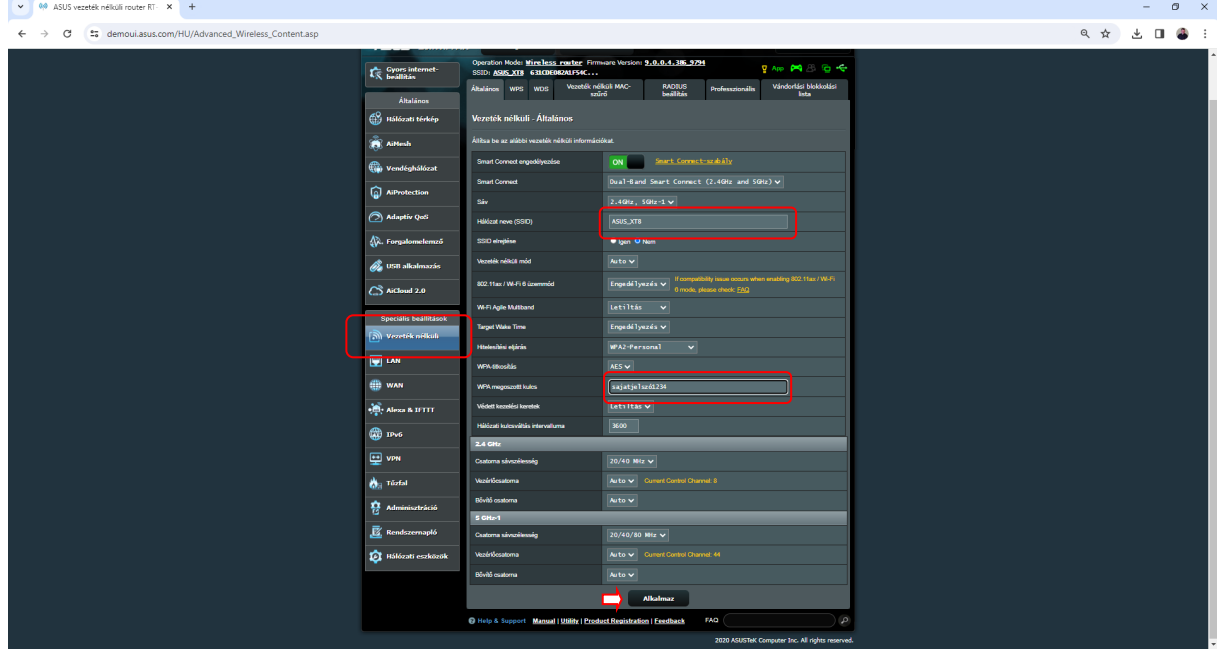

A beállításaink életbeléptetését követően a vezeték nélküli kapcsolatot használó eszközeinkkel már csak a wifi újra keresésével és az új jelszó megadásával tudunk kapcsolódni a routerhez.

A legtöbb 2020 után gyártott Asus AX router beállítása hasonló menüpontok segítségével lehetséges. További kérdésekkel és segítségnyújtásért hívja ügyfélszolgálatunkat: 66/333-333